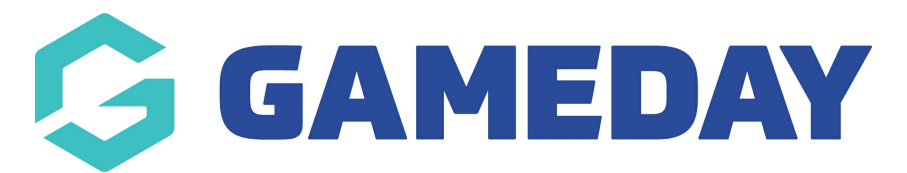

## **How do I send a Secondary Communication to Opted-In members?**

Last Modified on 30/11/2023 2:23 pm AEDT

If your organisation is using custom [Opt-Ins](https://support.mygameday.app/help/create-a-custom-opt-in) whereby members are able to agree to receive secondary communications such as marketing or sales communications from you, you can ensure that these types of emails are sent only to opted in members.

To send a Secondary Communication to Opted-In members:

1. From your organisation dashboard, click the **COMMUNICATIONS** option in the left-hand menu

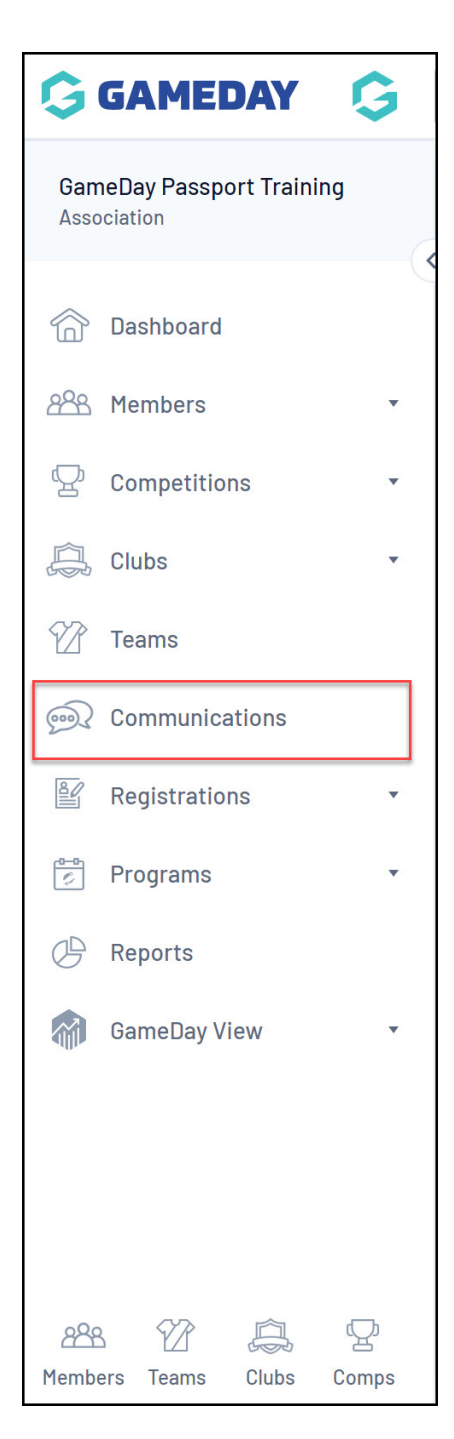

## 2. Click **SEND A MESSAGE**

## 3. Select **MEMBERSHIP GROUP**

4. Select a relevant member type, then in the **Communication Type** section, select **SECONDARY PURCPOSE** from the drop-down menu. You will then see your Opt-In appearing as a selectable option.

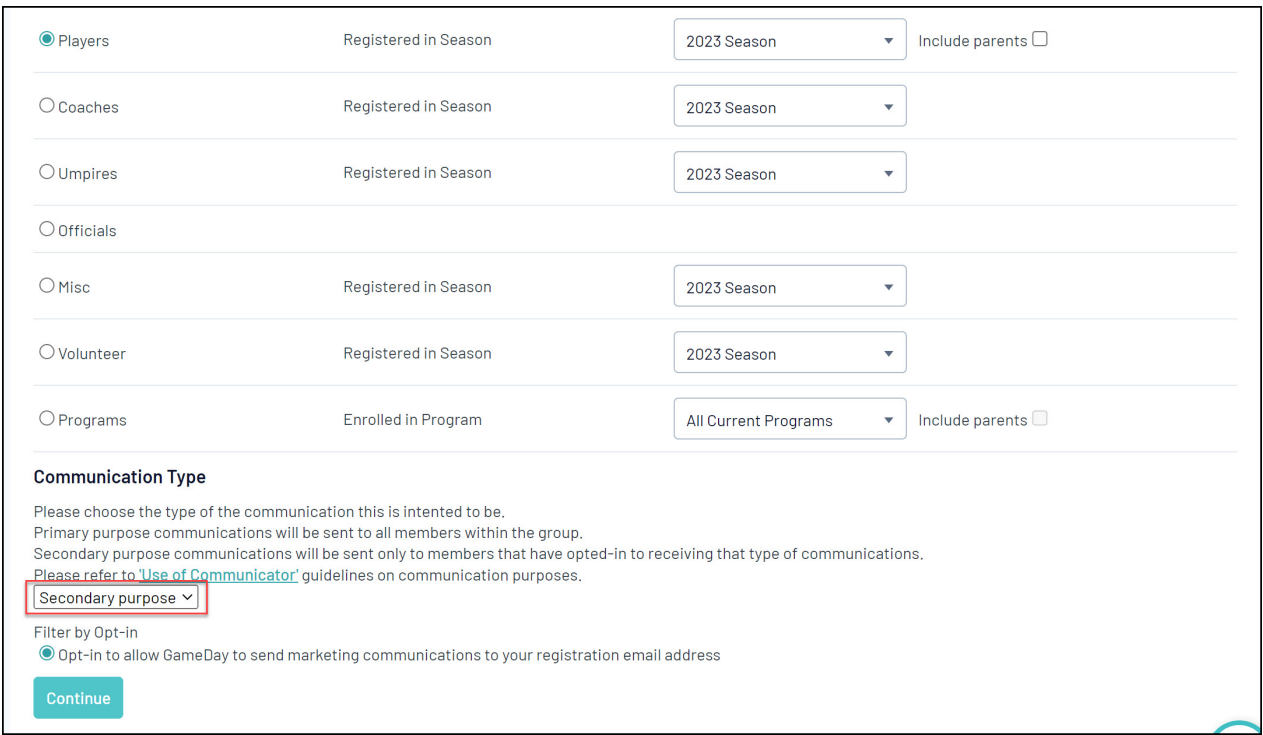

## 5. Click **CONTINUE**

6. Your recipient list will now only include members who have opted in to receive these communications. Use the **EMAIL** button to continue.

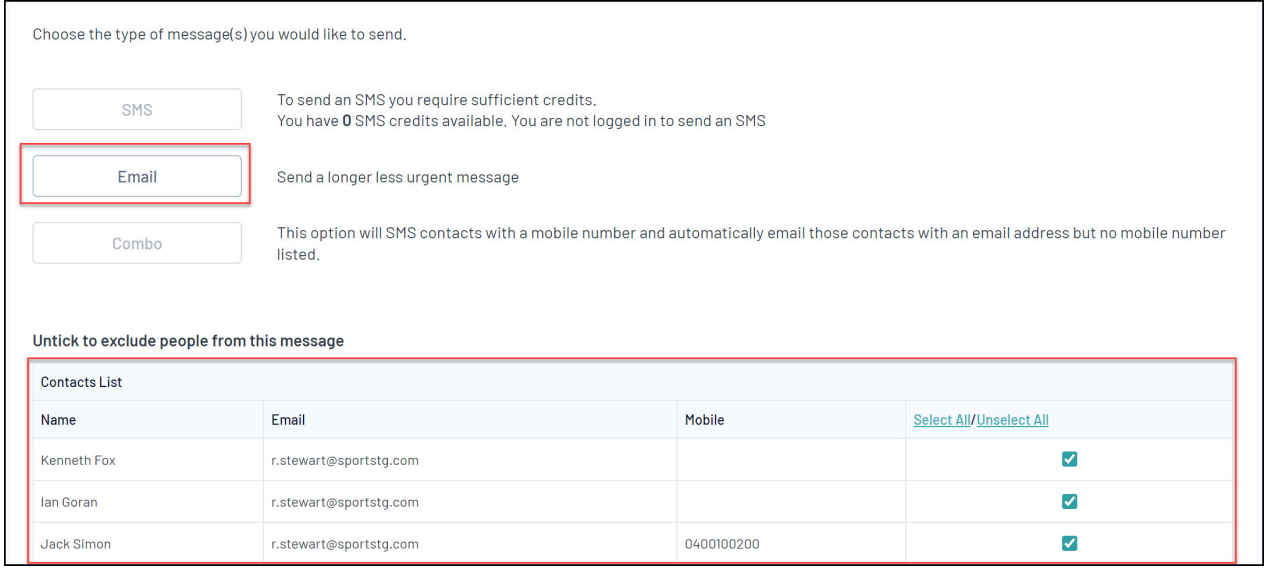

7. Compose your email in the **Message** section, then click **SEND MESSAGE**

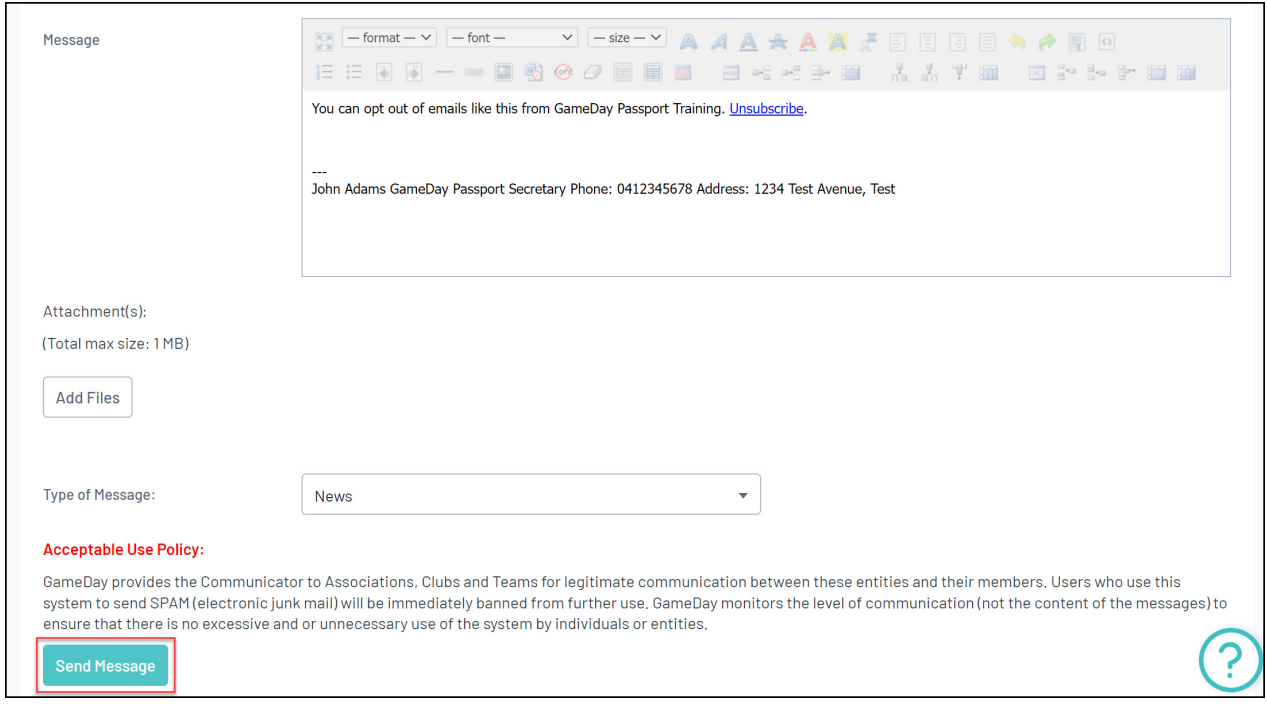

Using this type of communication, opted-in members have the ability to unsubscribe from your communications as part of any emails received.